# LQ-300+II **Start Here**

### **Continued Continued on back**

## **Unpacking**

### **Connecting the Power Cord**

### **Connecting the Printer to Your Computer**

### $\overline{\mathbf{5}}$   $\overline{\mathbf{Q}}$  **Caution:**

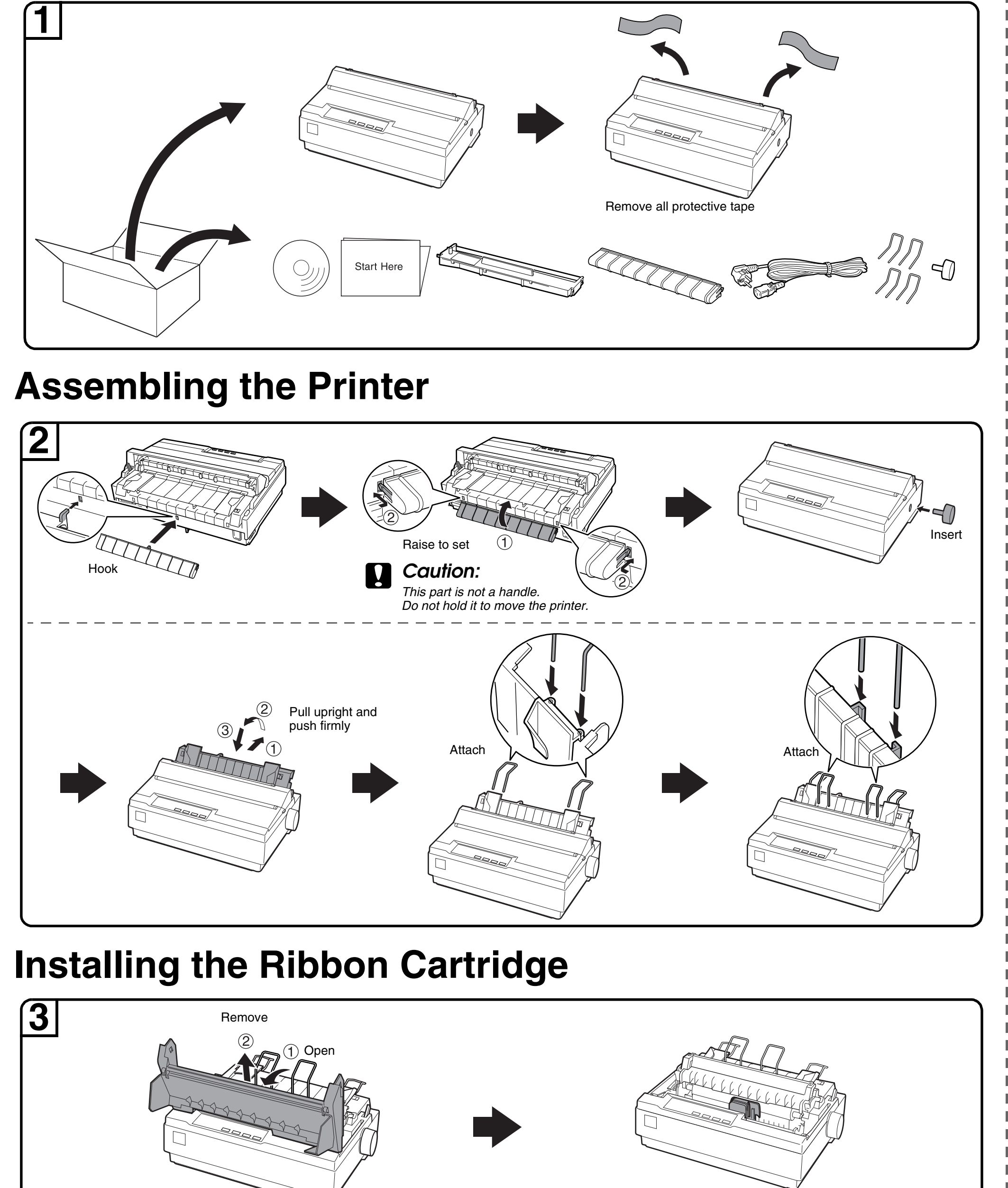

Confirm the print head is in the middle

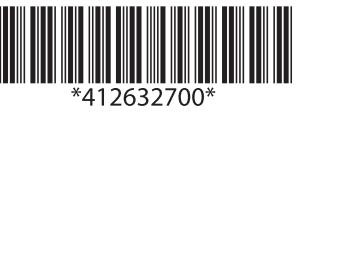

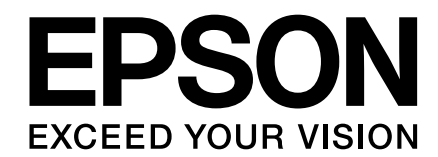

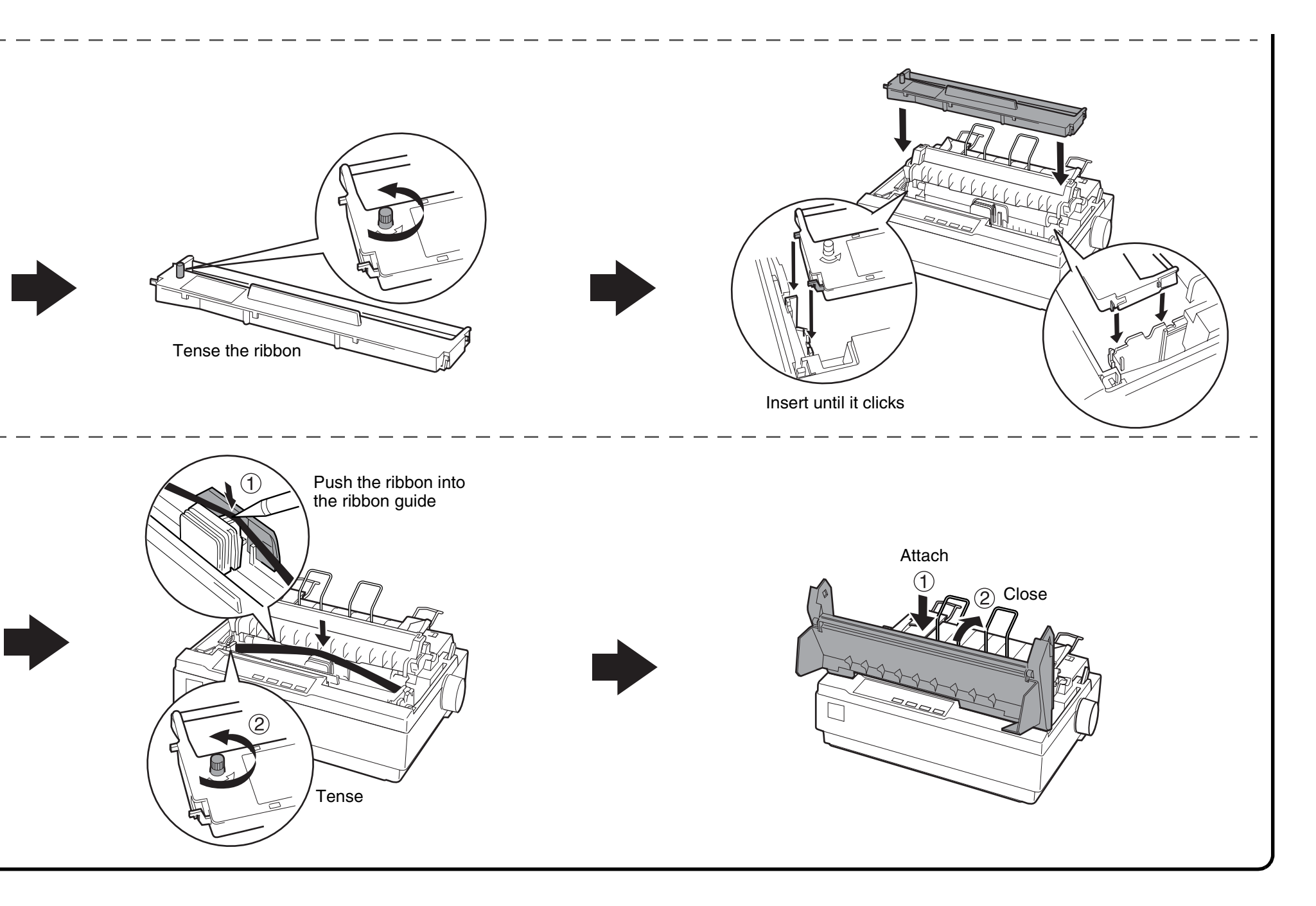

**4**

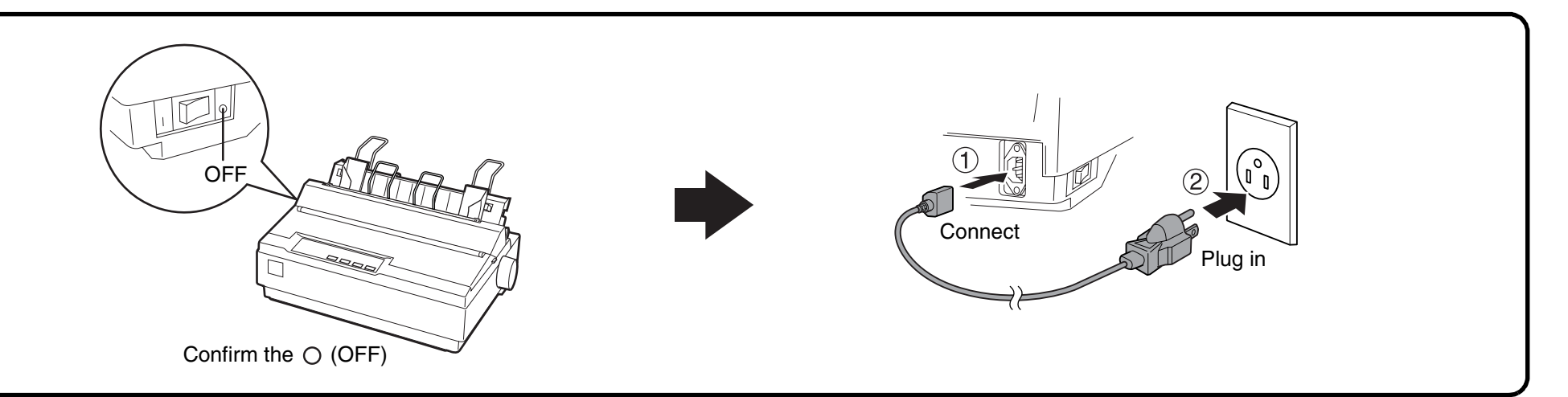

*The interface cable connectors have only one correct orientation. Make sure the orientation of the connector is correct before inserting it into the appropriate port.*

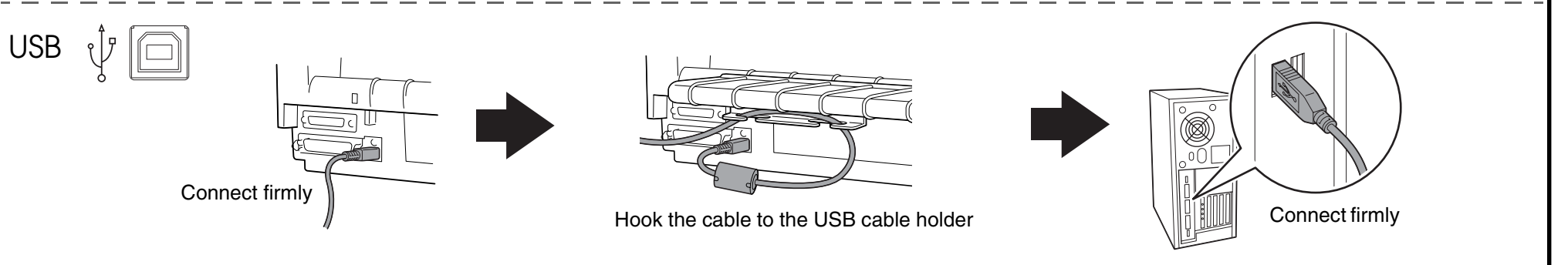

Proof Sign-off: Y. Nakano J. Hasegawa

*R4NA83A Rev. A* SH.fm A2 size 10/22/13

#### 4126327 1-B Rev.0 Black

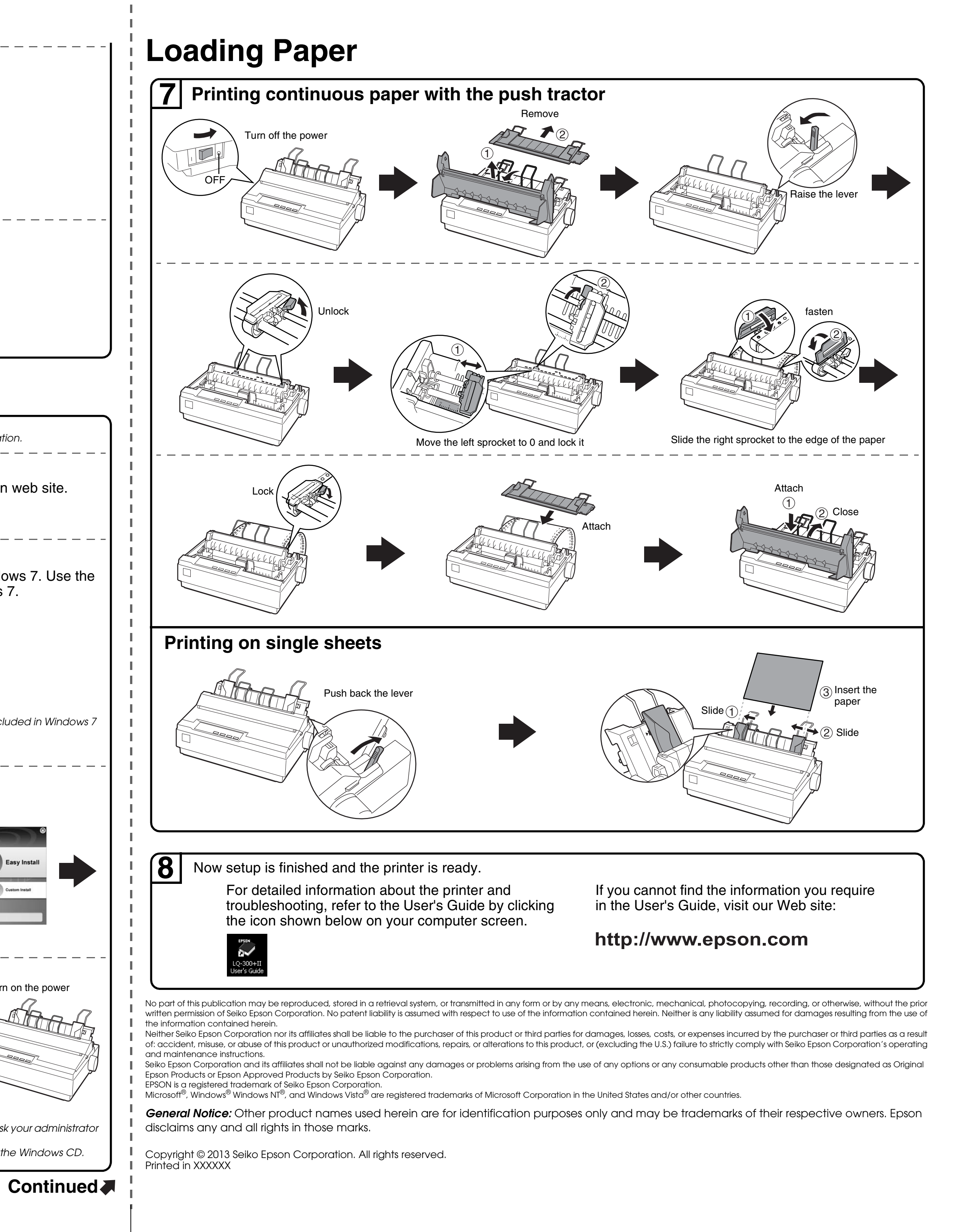

### **Installing the Printer Software**

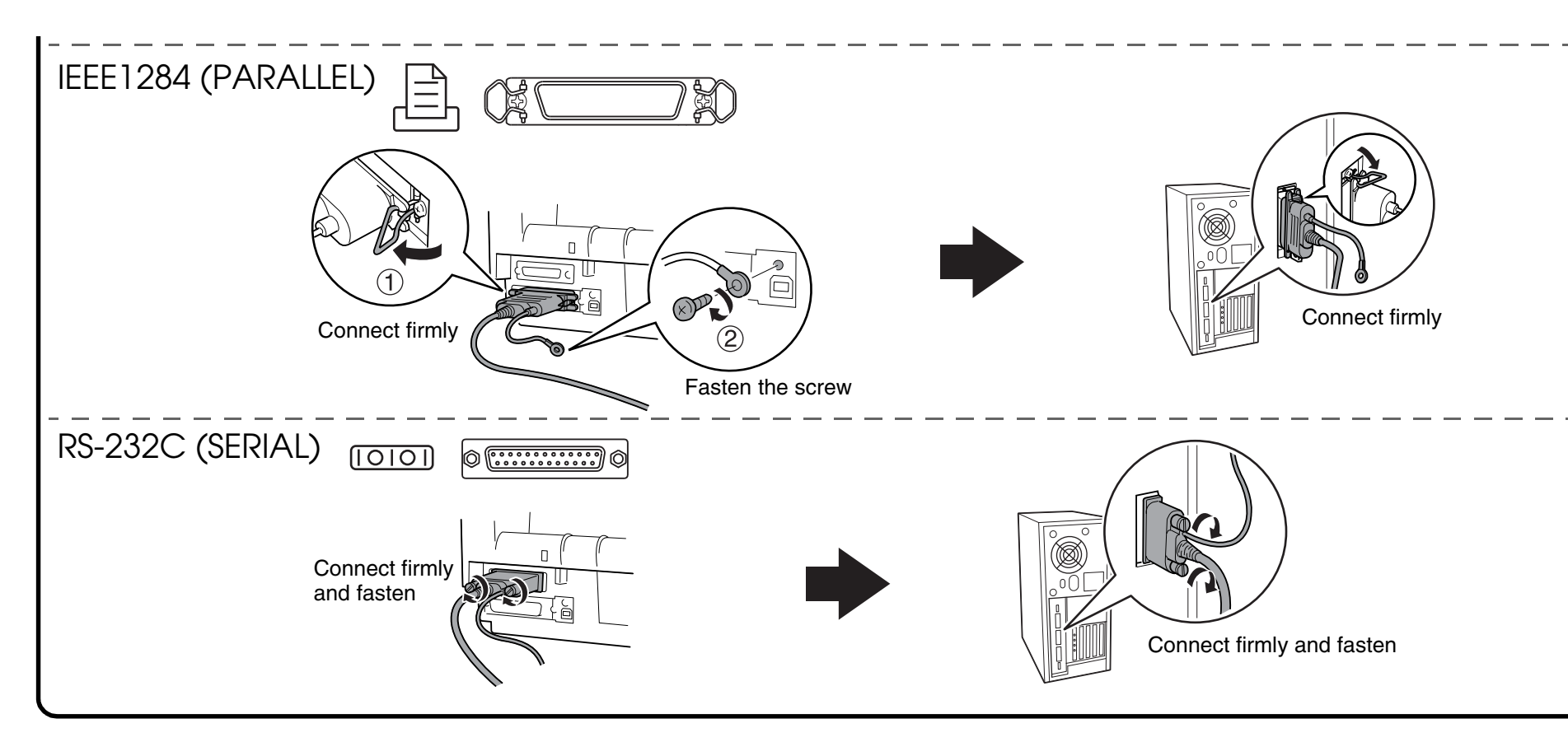

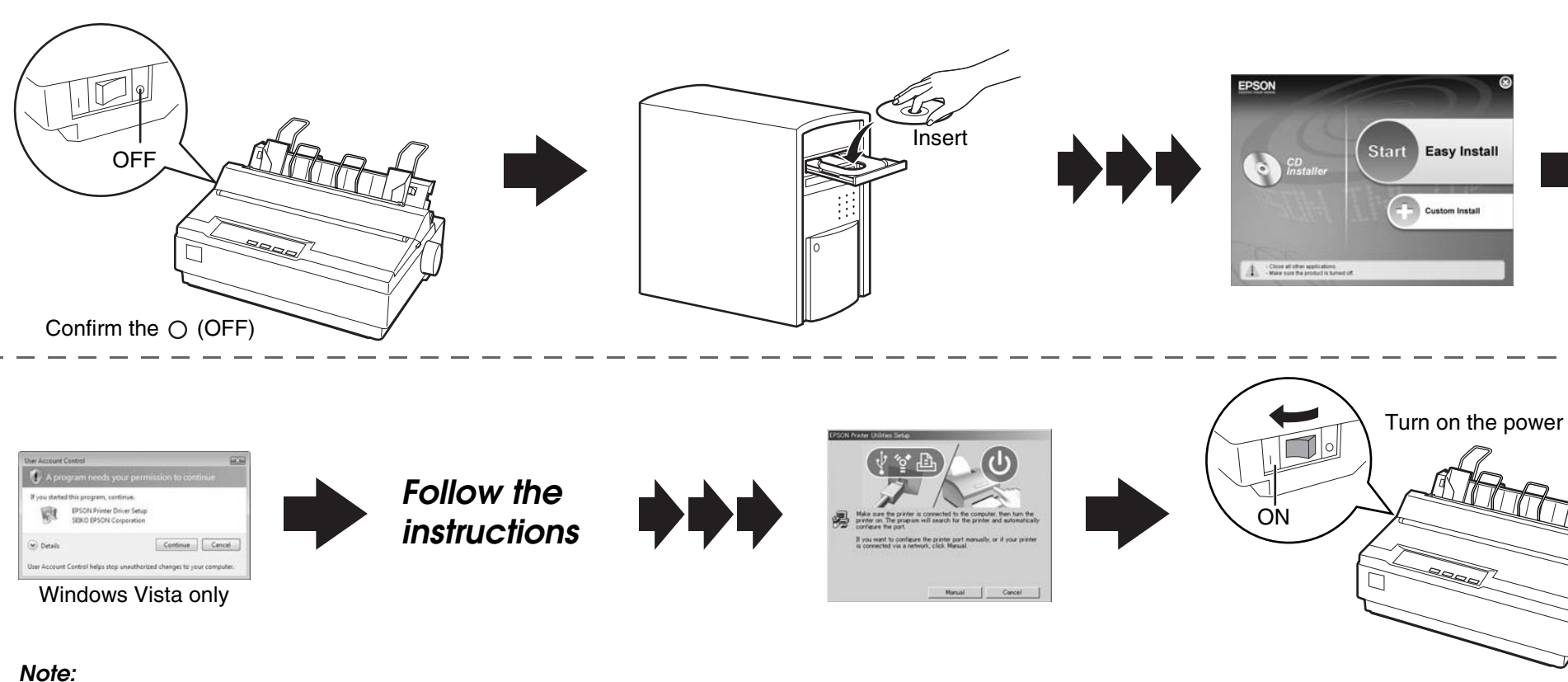

❏ *If another EPSON Printer Utilities Setup dialog box appears, click Retry and configure the port manually.*

- ❏ *Installing the printer software for Windows XP, 2000, or Windows NT 4.0 may require administrator privileges. If you have problems, ask your administrator for more information.*
- ❏ *The Windows CD may be required when you install the printer software. If prompted, follow the on-screen instructions and insert the Windows CD.*

#### **Windows Vista/XP/2000/Me/98/NT 4.0**

You can download the printer software and the utility software (EPSON Status Minitor3) from the Epson web site. Download the software to any directory on your computer, and start installing it. **http://www.epson.com**

**6** *Note: Installing the printer software may require administrator privileges. If you have problems, ask your administrator for more information.*

The printer driver in the printer software CD-ROM included with this printer is not compatible with Windows 7. Use the driver included in Windows 7. Perform the following operations to install the driver included in Windows 7.

#### **To install the driver (use the driver included with the operating system)**

Make sure both the printer and your computer are turned off, then connect the printer and computer. 1. Turn on the printer.

- 2. Turn your computer on and start Windows 7.
- 3. The printer is detected and the driver included in Windows 7 is installed automatically.

#### *Note:*

*EPSON Status Monitor 2 and EPSON Status Monitor 3 do not support Windows 7. Download the EPSON Status Monitor for the driver included in Windows 7 at the our Web site:* **http://www.epson.com**

#### **Windows 8**

#### **Windows 7**